**comworks**

# **ライブ配信カメラ** 西は信開始までの手順

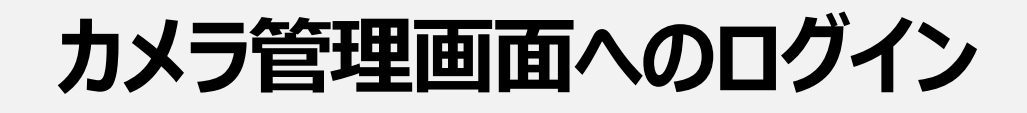

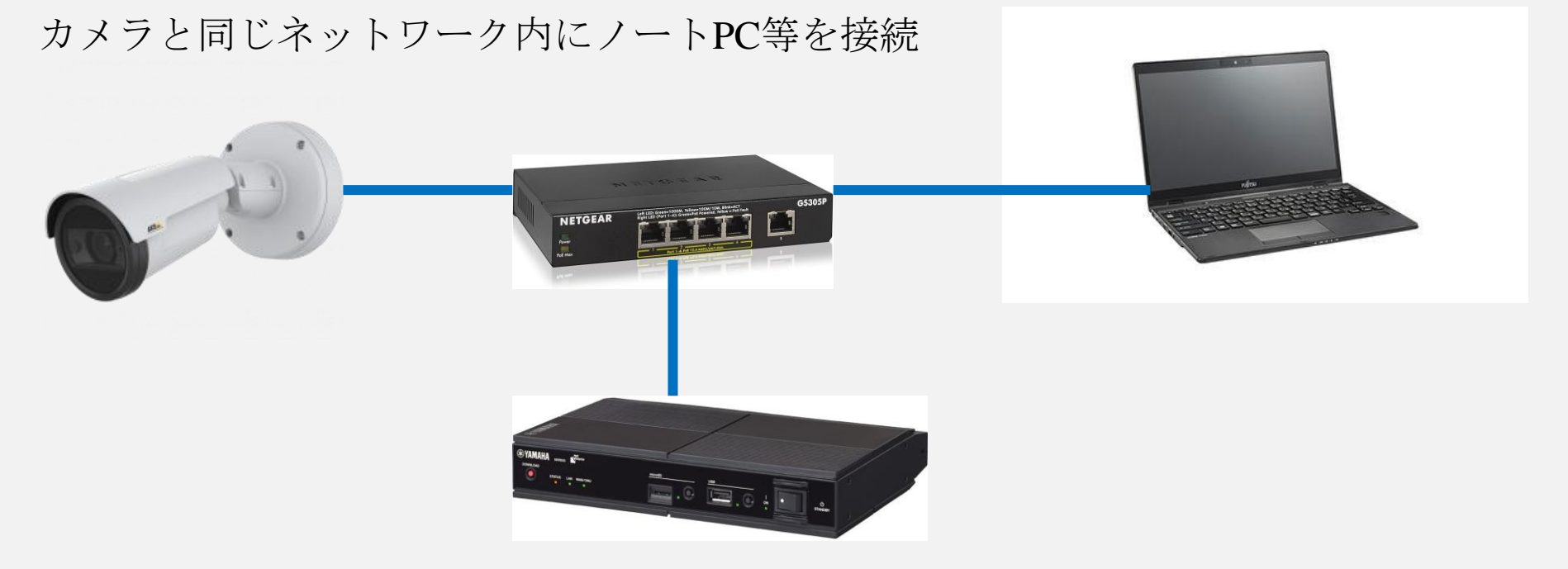

PCからネットワーク上のカメラを探し出すための ツール「IP UTILITY」をダウンロードします。

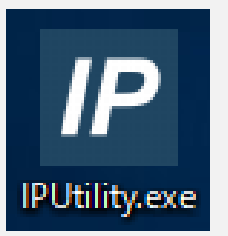

IP UTILITYは以下よりダウンロード可能ですが、ダウンロード するには、アカウント開設が必要です。

<https://www.axis.com/ja-jp/support/downloads/axis-ip-utility>

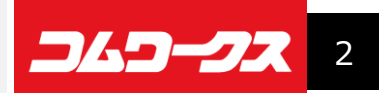

### カメラ管理画面へのログイン

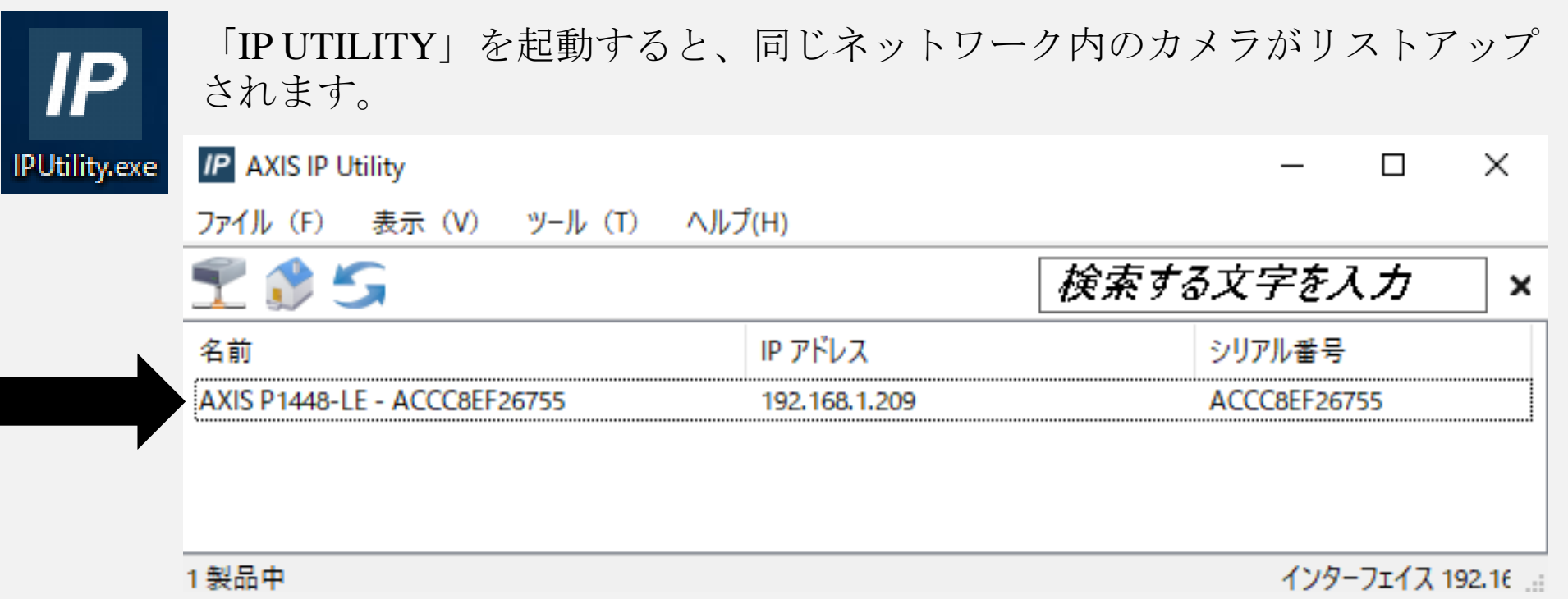

リストアップされたカメラ名の上でダブルクリックします。

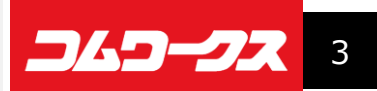

### カメラ管理画面へのログイン

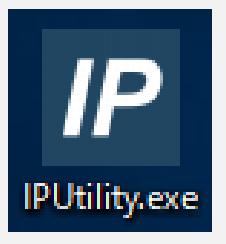

ログイン画面が表示されますので、ユーザー名とパスワードを入力してログ インします。

# ユーザー名: root パスワード: Cw8839629

以下のような画面が表示されればログイン成功です。

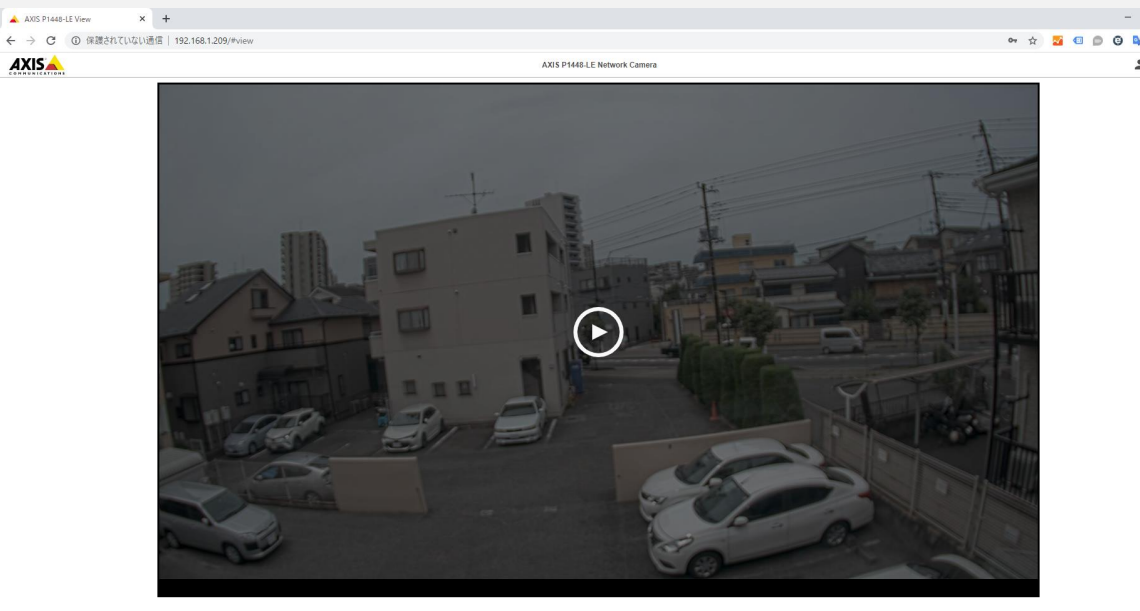

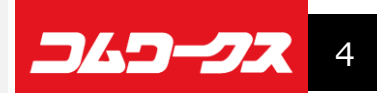

#### **カメラ管理画面の説明**

AXIS P1448-LF View

192.168.1.209/#view  $\sim$ 

**AXISA** 

AXIS P1448-LE Network Camera

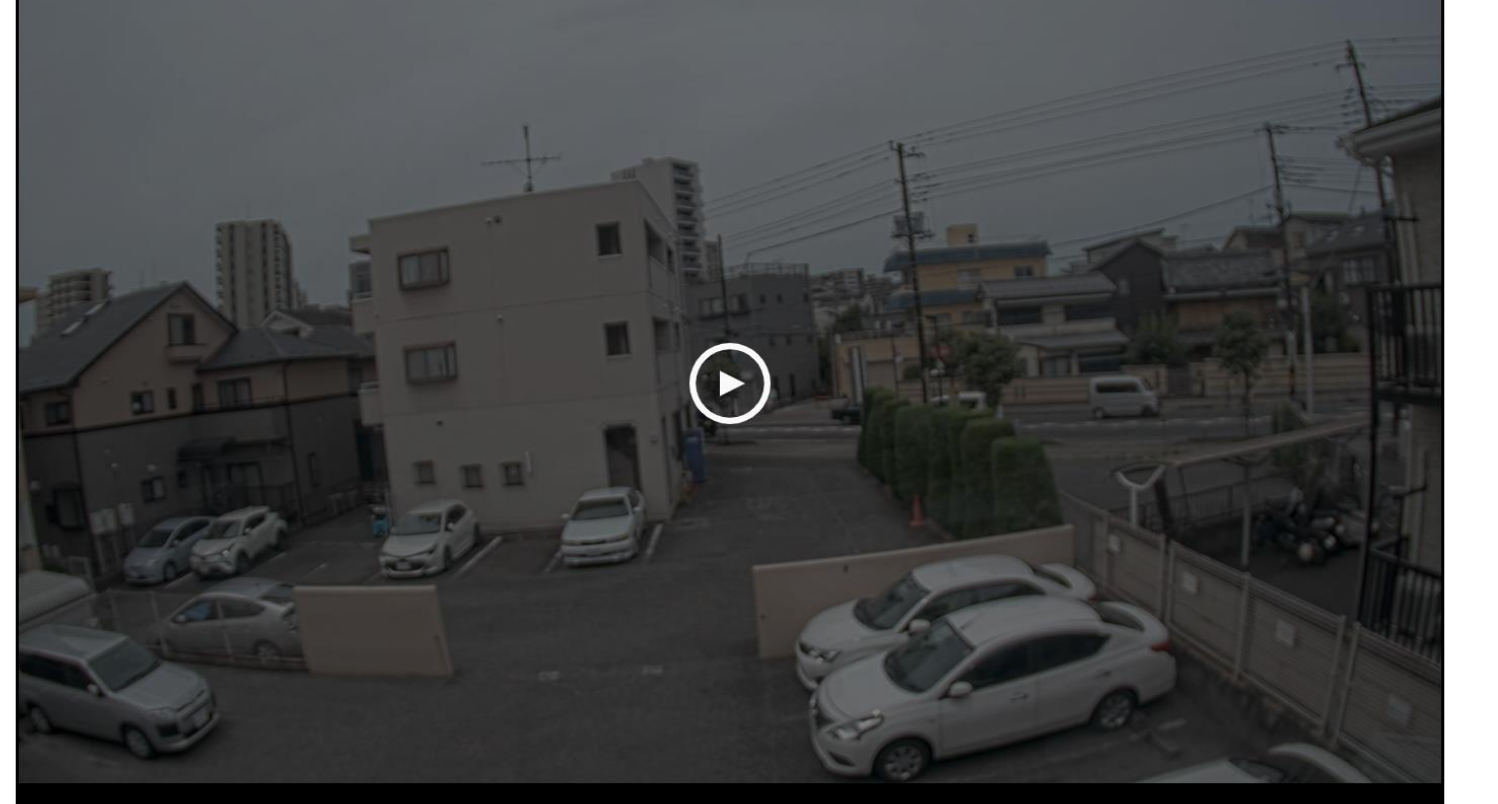

管理画面では現在の 映像の確認やいろい ろな設定を行うこと ができます。

画面中央の三角マー クをクリックすると 現在の映像を見るこ とができます。

右下の黄色の「設 定」をクリックする ことで各種設定が可 能となります。

 $m \circ$ 050

 $\Box$ 

 $200$ 

 $\odot$ 

 $\Box$ 

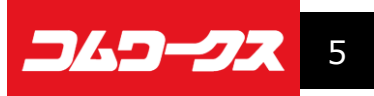

#### $\times$  + AXIS P1448-LE Image

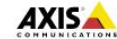

AXIS P1448-LE Network Camera

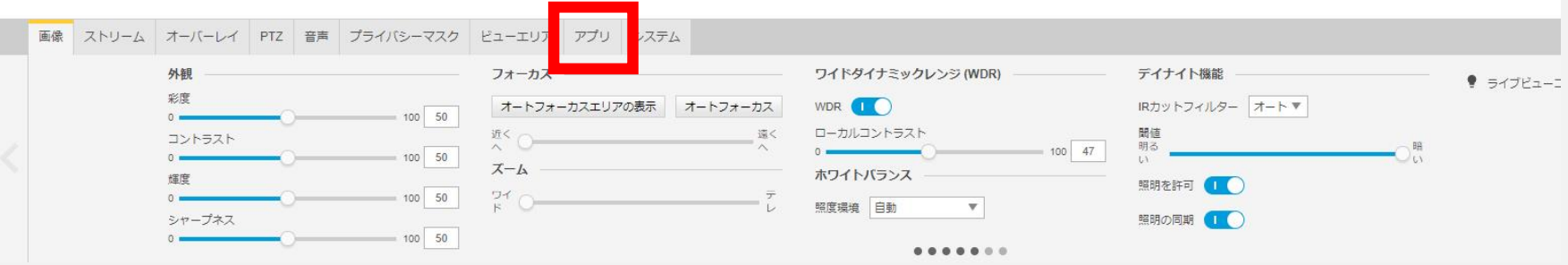

この資料は、ライブ 配信の手順の説明と なりますので、その 他の設定等について は割愛させていただ きます。

メニュータブの「ア プリ」をクリックし ます。

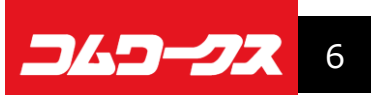

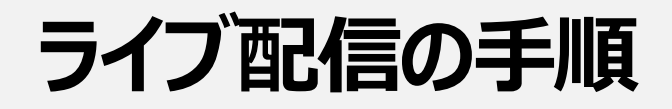

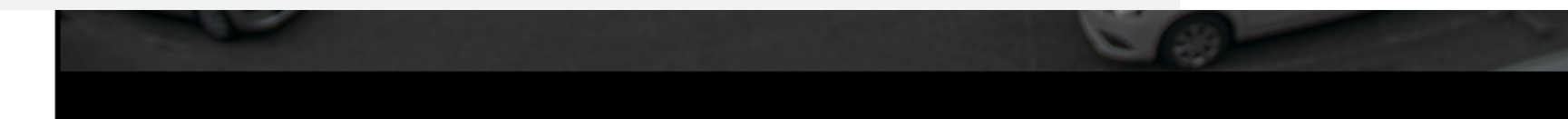

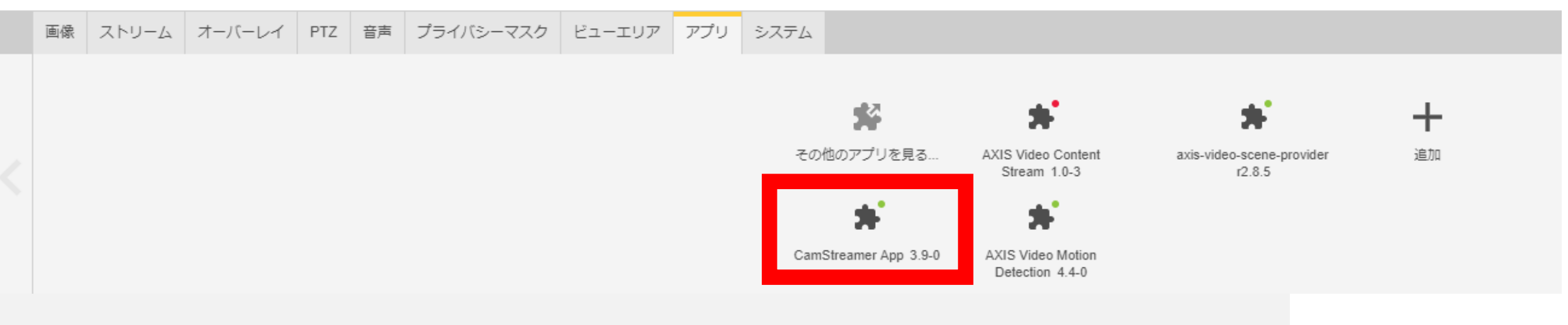

「Camstreamer App」をクリックします。

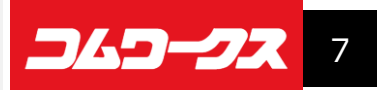

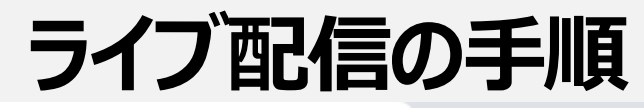

A AXIS P1448-LE Camstreamer X +

← → C © 保護されていない通信 | 192.168.1.209/#settings/apps/camstreamer

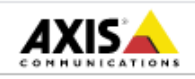

AXIS P1448-LE Network Camera

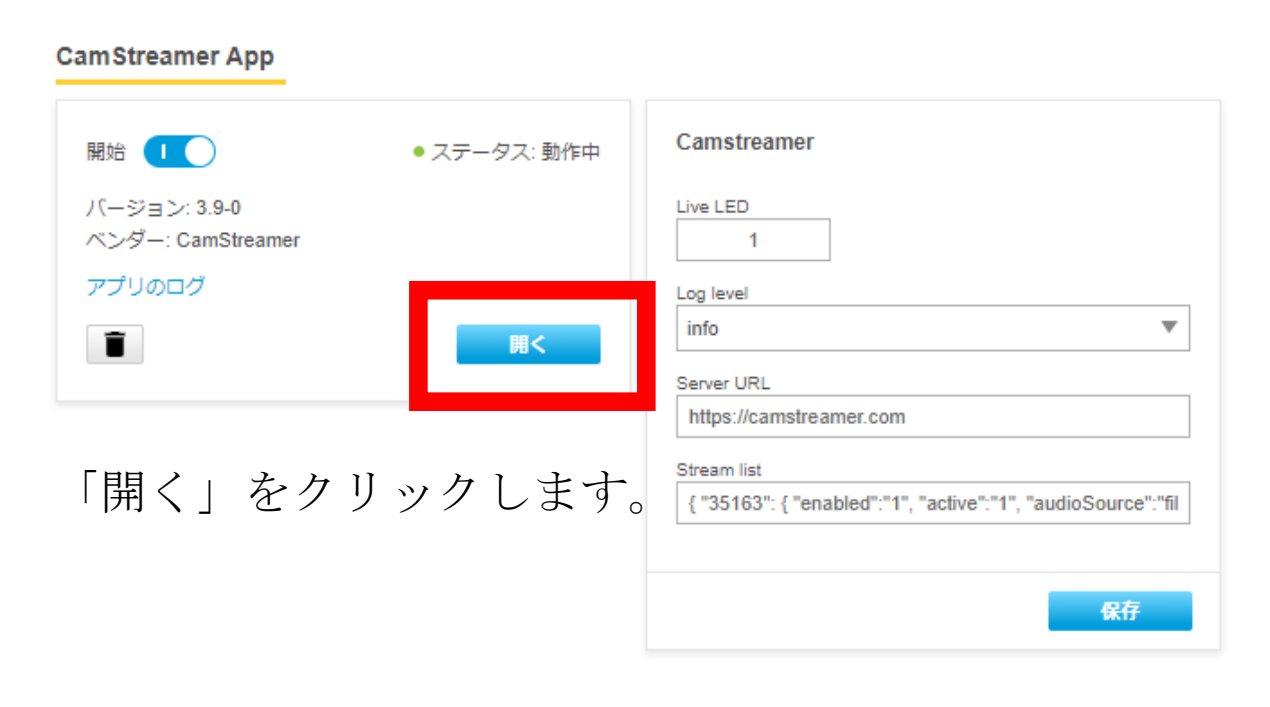

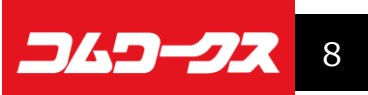

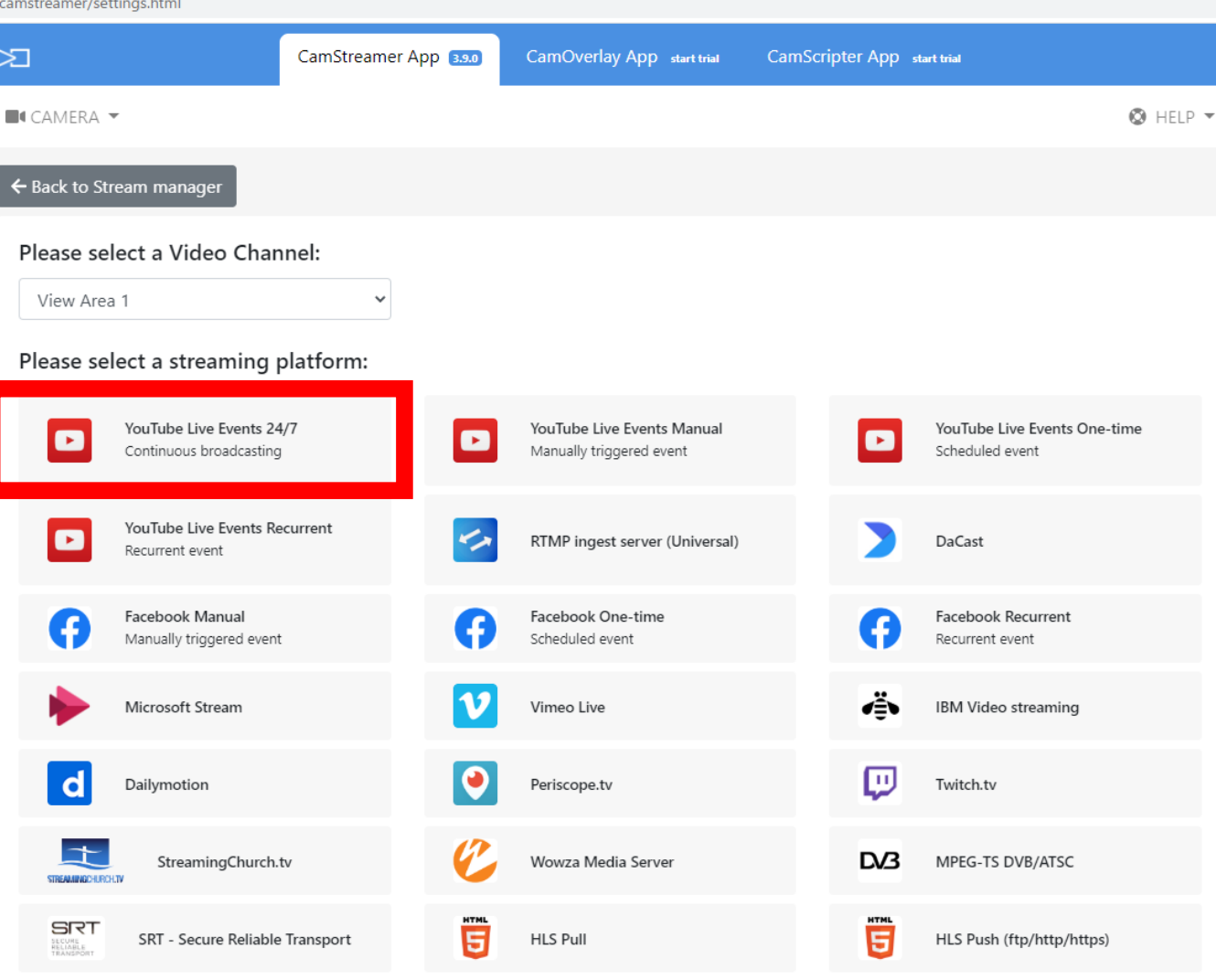

ライブ配信サーバーのプラットフォームをこ こで選択して配信設定を行います。 今回は、Youtubeライブ24時間連続配信の設定 を行います。

左上の「YouYube Live Events 24/7」をクリッ クします。

なお、1度だけのスケジュール配信の場合は、 「YouTube Live Events One-time」、毎週月曜 日の10時~11時のような定期配信をしたい場 合は「YouTube Live Events Recurrent」を選択 します。

WO*ODGR* 

**BANK**

9

 $\times$  + App 19/local/camstreamer/settings.html#35218 ⊠ CamStreamer App 3.9.0 CamOverlay App start trial CamScripter App start trial  $\blacksquare$ **CAMERA**  $\blacktriangledown$ **O** HELP **YT** account × ← Back to Stream manager Please login to YouTube account.  $\blacksquare$ YouTube Live Events - 24/7 YouTube account Close Log in Log in to \ Title Live Camera Axis P1448-LE Privacy Public  $\checkmark$ 

最初に、入力画面のようなものが表示され、すぐに上記の画面が表示されます。

「YouTubeアカウントにログインしてください」と表示されますので「Log in」ボタンをク リックします。

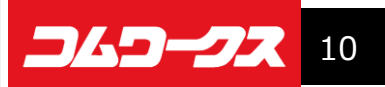

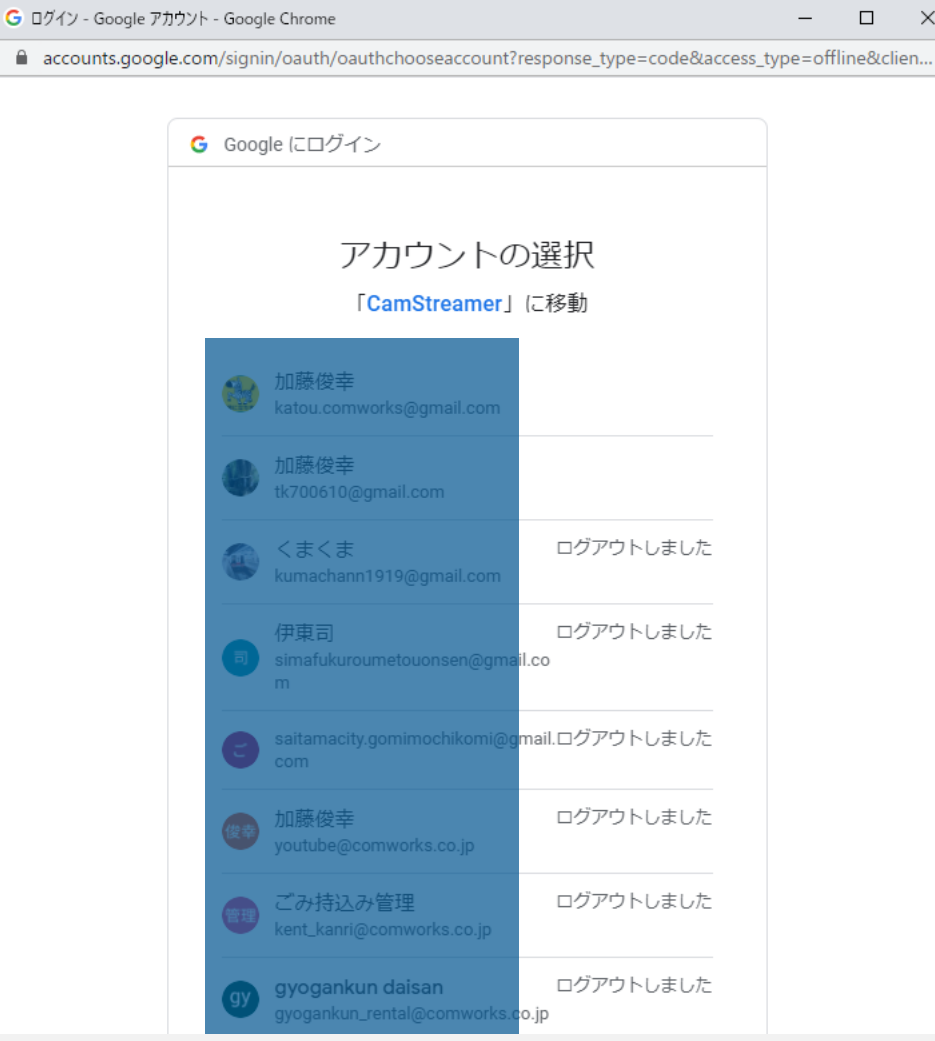

 $\mathsf{I} \times$ 

どのアカウントでログインするか選択画面が表示(複数のア カウントを開設している場合)されますので、ライブ配信を 行うアカウントを選択します。 以下のようなアクセスリクエストの許可画面が表示されるの で「許可」をクリックします。

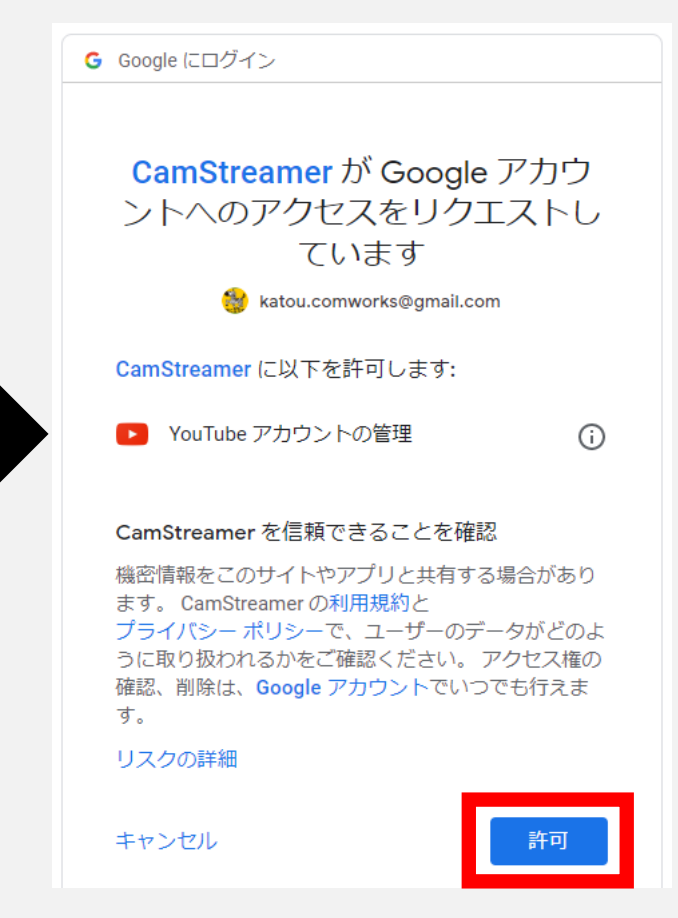

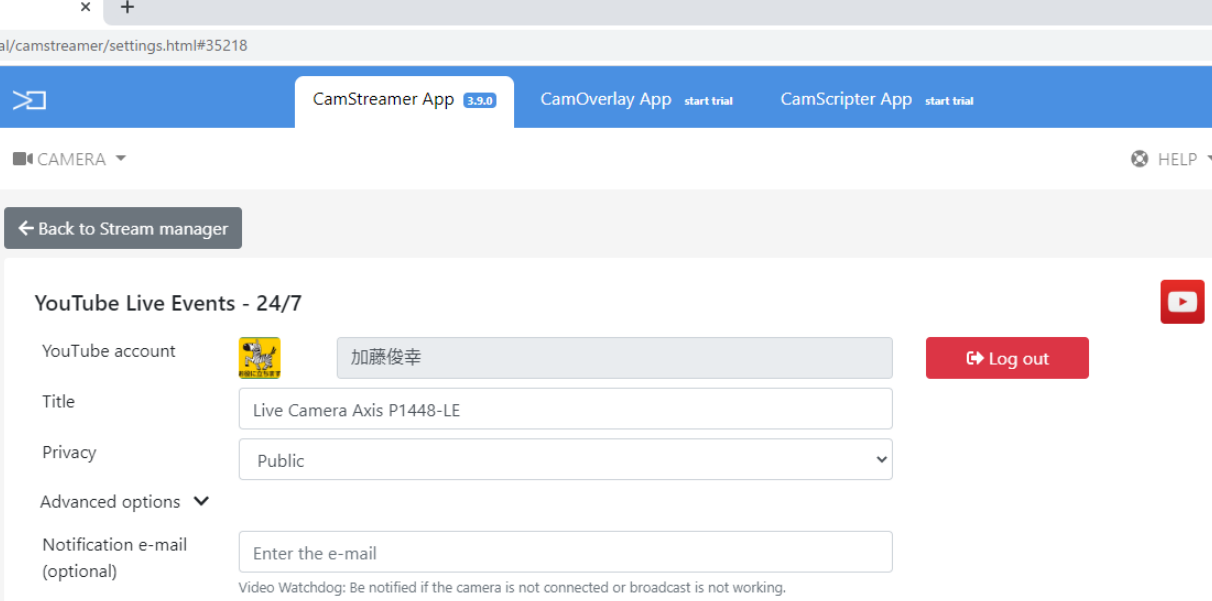

#### Audio & video settings

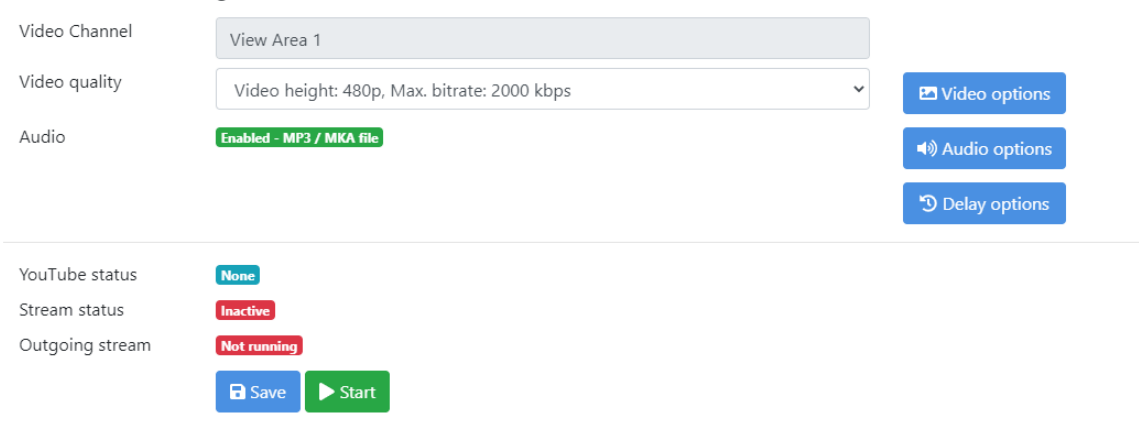

#### 「許可」ボタンをクリックすると左の画面が表示 されますのでここで配信の仕様等を設定していきます。

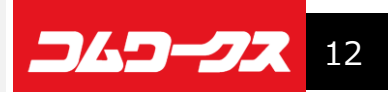

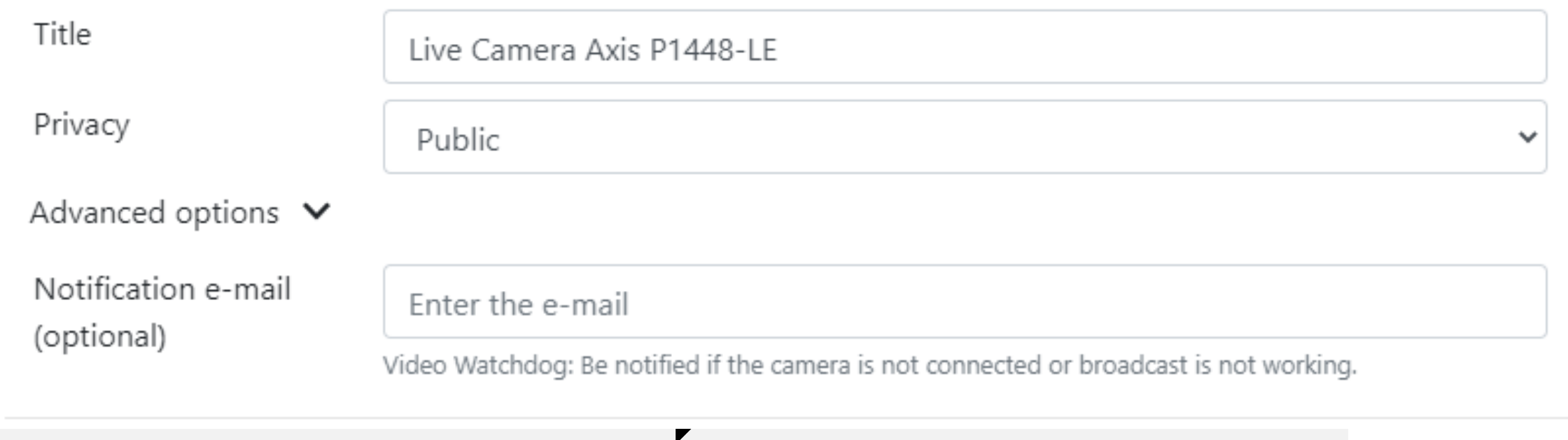

Title: ライブ配信する映像のタイトルです。映像内容が分かるよう任意のタイトルを入力します。 Pribacy: 公開 (Public)、限定公開 (Unlisted)、非公開 (Private) のいずれかを選択します。 Advanced boptions:さらに細かな設定が可能ですが、本手順書では割愛します。 Notification e-mail:カメラからのライブ映像が途切れた場合などにここに設定したメールアドレスに通知されます。

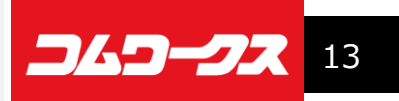

#### Audio & video settings

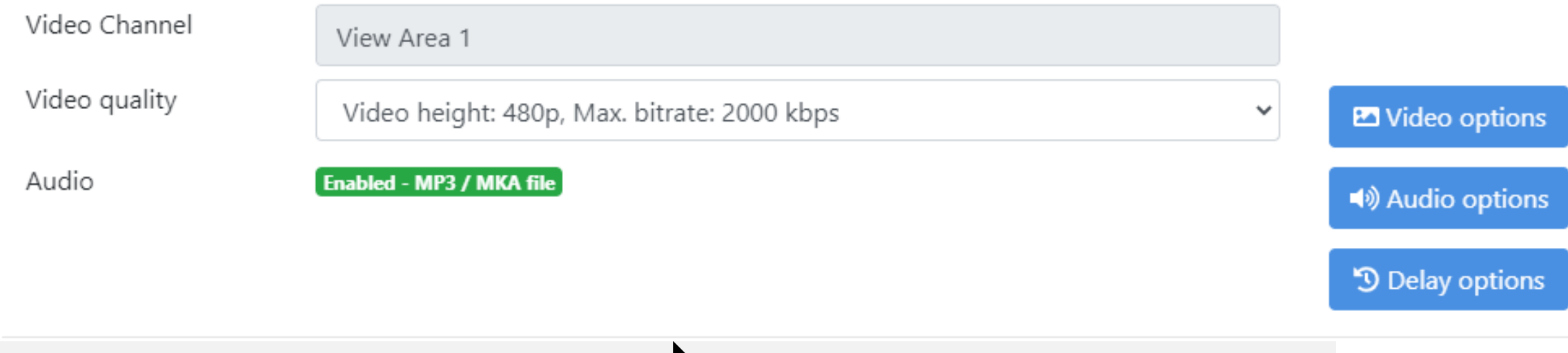

Video Channel:複数の映像ストリームを設定している場合にどれを配信するか選択します。 Video quality:映像の解像度(精細さ)の設定です。回線問題なければ、一番よい品質でよいでしょう。 Audio:マイク端子があって音声ものせる場合は、ここで適切な入力タイプを選択します。

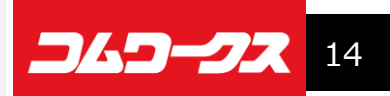

ocal/camstreamer/settings.html#35218

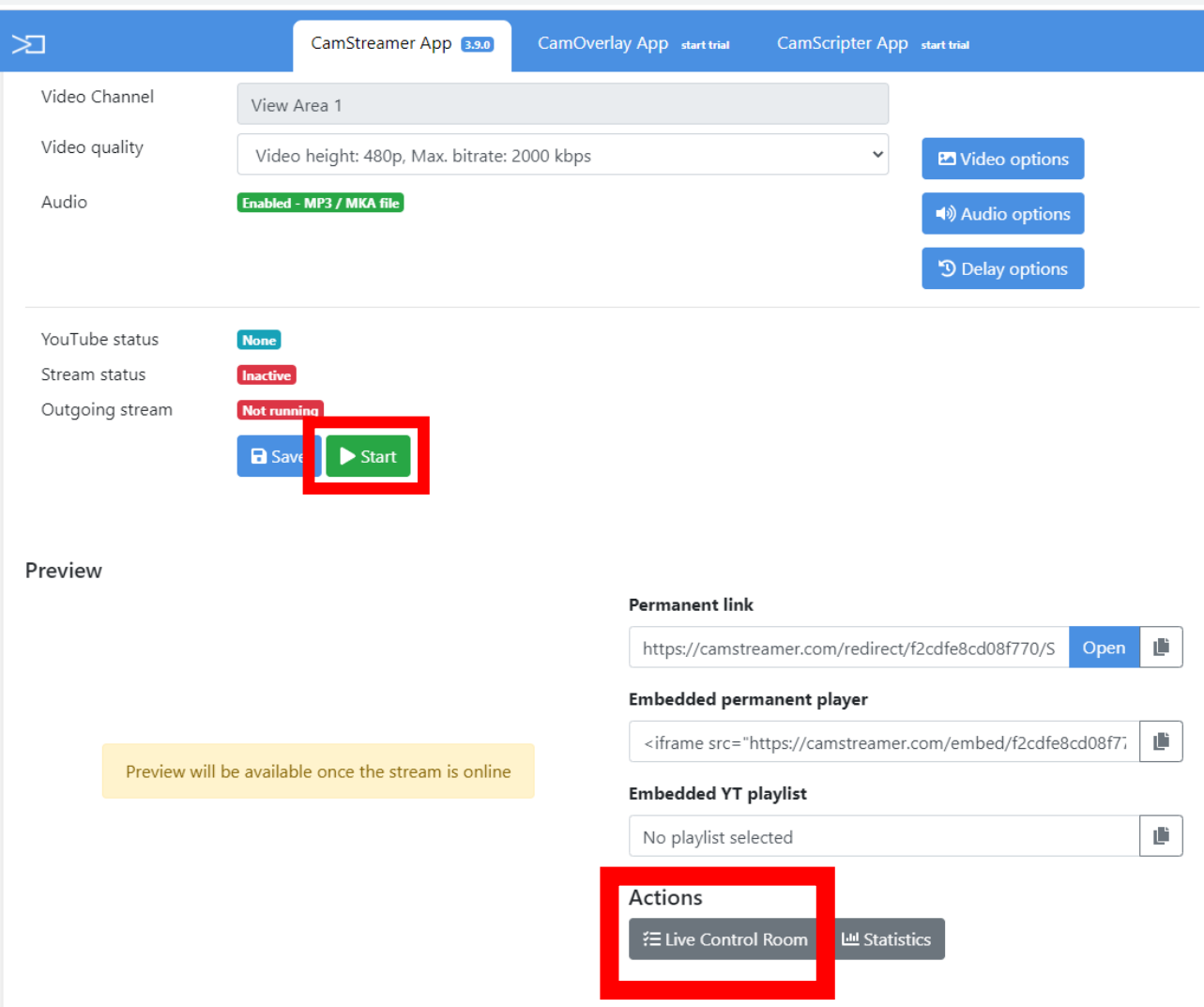

設定が完了したら、「START」ボタンを クリックします。 60秒ほど待つとライブ配信が開始されます。

配信が開始されたら「Live Control Room」 ボタンでYoutubeの管理画面にアクセス できます。

配信アドレスや埋め込みコードは管理画面 より取得できます。

Picture for offline stream